## **LP-1520ai Manual 123 para Instalación en modo repetidor Universal.**

**SLANPRO** 

**LP1520ai\_M123\_SPG01W**

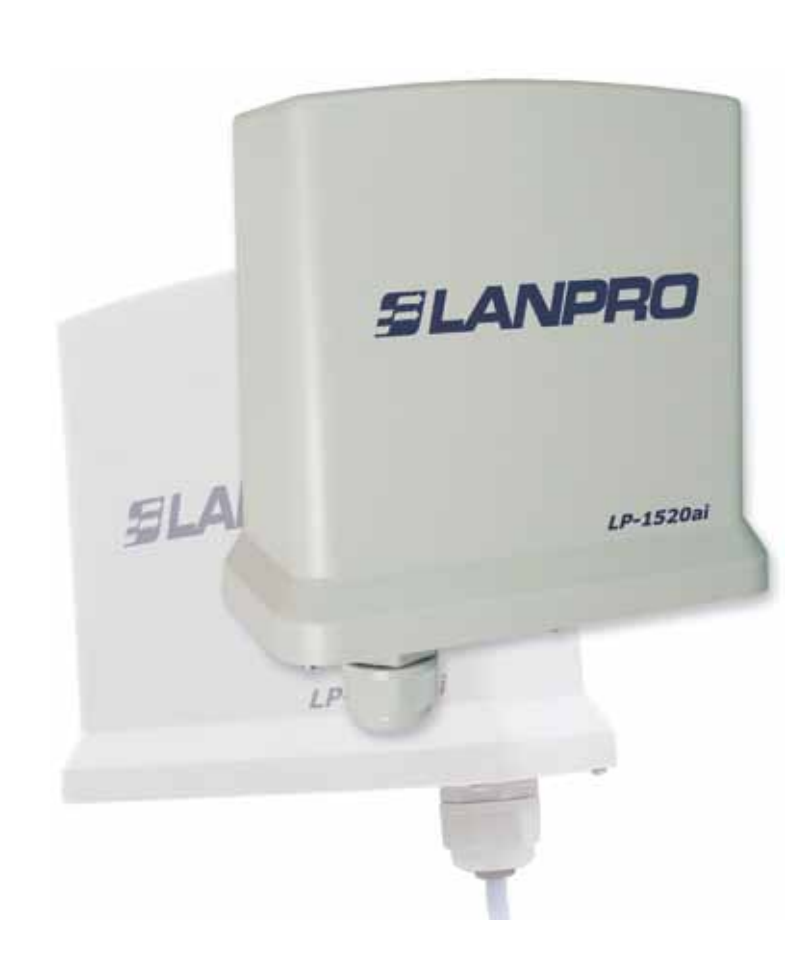

## **LP-1520ai Manual 123 para Instalación en modo repetidor Universal.**

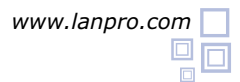

**Es importante mencionar que para esta configuración necesitará y deberá tomar en cuenta los siguientes datos:**

- **Nombre de la red cuya señal desea repetir. 1**
- **Canal de la red cuya señal desea repetir. 2**
- **Clave y modo de cifrado cuya señal desea repetir. 3**
- **El modo de cifrado deberá ser: WEP, WPA(TKIP) o WPA2(AES). 4**
- **Deberá tomar en cuenta si tiene configurado el control de acceso por MAC o IP en el Router o AP del que va repetir la señal. 5**

**En esta configuración del LP-1520ai él será un cliente de la red a repetir y un punto de acceso más a la red inalámbrica seleccionada.**

## Vaya a las propiedades de su tarjeta de red y seleccione: I**nternet Protocol**, seleccione: **Properties**, Así como se muestra en la figura 1.

**1**

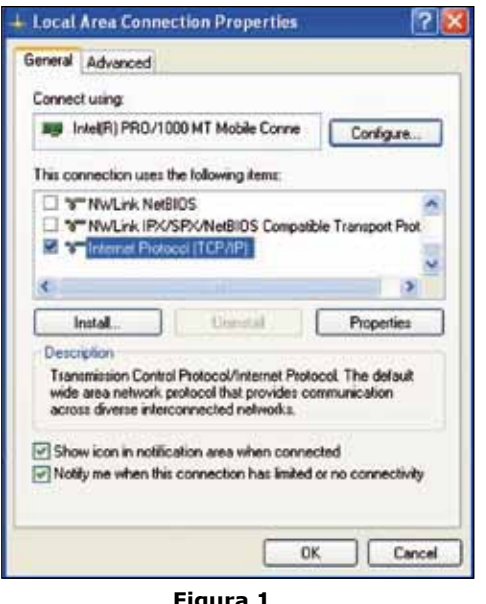

**Figura 1**

**3**

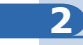

Una vez aparezca la ventana de propiedades como se muestra en la figura 2, allí, seleccione: **Use the following IP address** y coloque una dirección IP dentro del rango de IP por defecto del LP-1520ai, en este ejemplo hemos seleccionado la dirección 192.168.1.201. El LP-1520ai tiene por defecto la dirección 192.168.1.254, coloque en: **Subnet mask** 255.255.255.0 en: **Default Gateway** la dirección del router destino, en el DNS deberá colocar el DNS de su proveedor o podrá colocar la IP del router destino el cual provee el servicio de internet, esto para que las consultas correspondientes se envíen al router de la red destino.

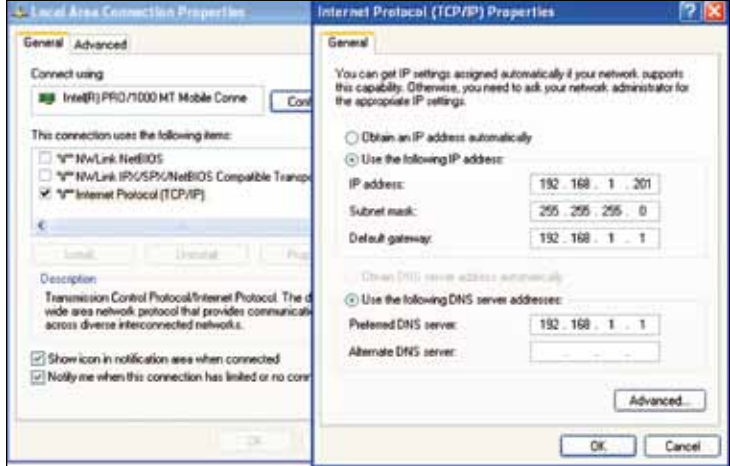

**Figura 2**

Una vez finalizado seleccione: **Ok** y luego: **Close**.

Proceda a conectar el LP-1520ai.

Abra el navegador de su elección y coloque en el mismo la dirección por defecto 192.168.1.254, así como se muestra en la figura 3.

|           | C WLAN Broadband Router - Windows Internet Explorer                                     |  |
|-----------|-----------------------------------------------------------------------------------------|--|
|           | $\left( \frac{1}{2} \right)$ $\left( \frac{1}{2} \right)$ http://192.168.1.254/home.asp |  |
| Favorites | WLAN Broadband Router                                                                   |  |

**Figure 3**

## **4**

**5**

Seleccione la Opción: **TCP/IP Settings**, LAN Interface y en la casilla DHCP seleccione: **Disabled** y luego seleccione: **Apply changes**, así como se muestra en la figura 4 (recuerde verificar que la IP del LP-1520ai no esté siendo utilizada en la red a la cual se va a conectar, se recomienda usar una IP dentro del segmento destino para su administración).

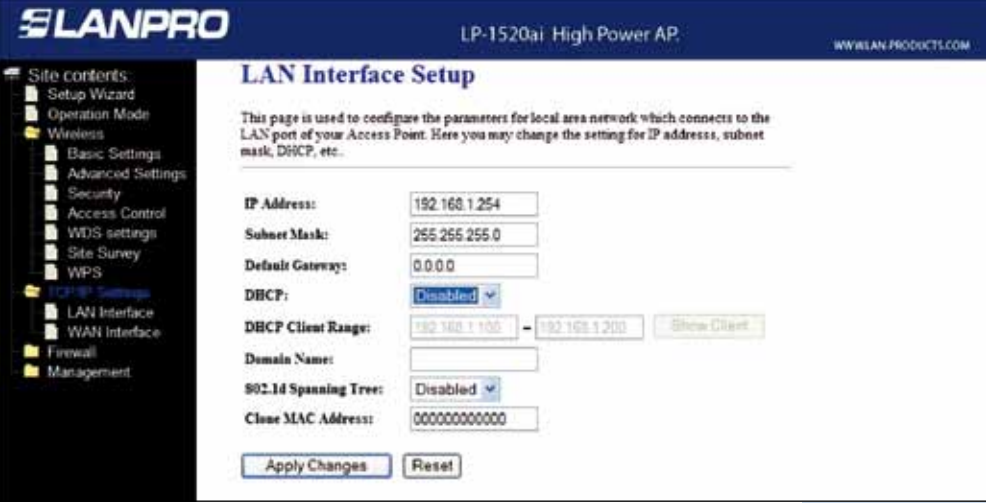

**Figura 4**

En la figura 5, seleccione: **Operation Mode** y marque: **Bridge**, seleccione: **Apply Changes**, espere a que el equipo se reinicie.

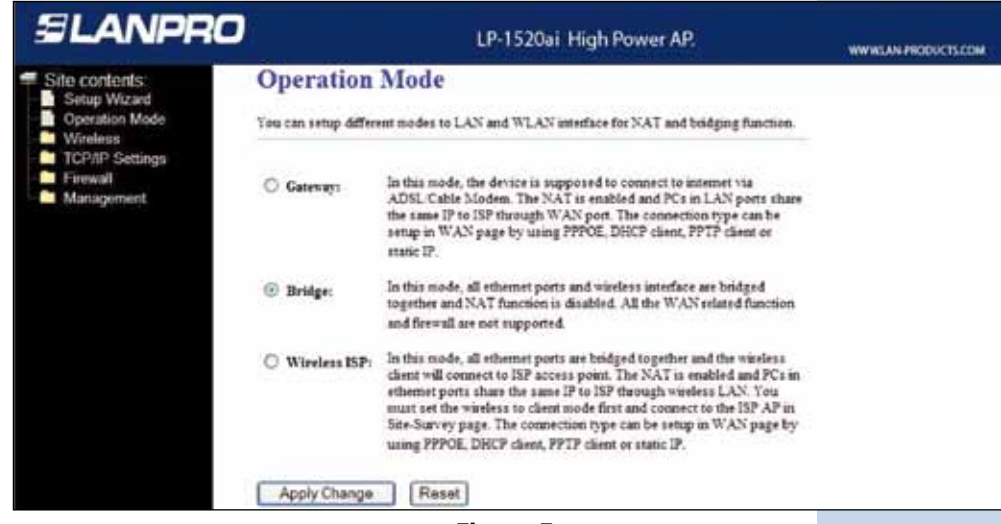

**Figura 5**

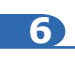

Así como se muestra en la figura 6, seleccione: **Wireless**, **Basic Settings**, en: **Mode** seleccione AP, el SSID será distinto al de la red que se va a conectar ya que éste será un punto de acceso nuevo. En el: **Channel Number** seleccione el mismo canal de la red que va repetir la señal, seleccione la opción: **Enable Universal Repeater Mode**, coloque en: **SSID of external Interface** el nombre del SSID de la red de la cual va repetir la señal, luego seleccione: **Apply Changes**. El equipo se reiniciará.

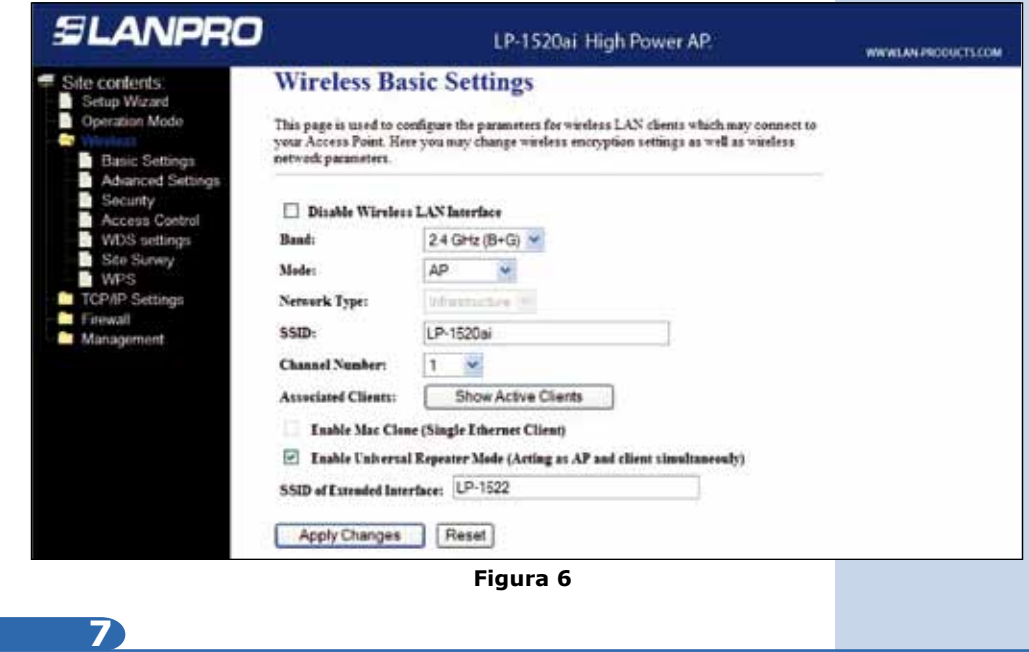

Ahora deberá configurar la seguridad de la conexión inalámbrica, en caso de que el router destino tenga ésta habilitada, recuerde siempre que en ésta configuración, el LP-1520ai se comporta como un cliente del router destino, configure la seguridad como si fuera un cliente más de esta red. Tome en cuenta que el modo de Seguridad WPA2 Mixed no es soportado en el modo cliente, esta misma encriptación la utilizarán los clientes que se conecte a este nuevo punto de acceso.

Seleccione: **Wireless, Security**, en modo de: **Encryption**, utilice el que corresponde y coloque la clave.

Luego seleccione: **Apply changes**, así como se muestra en la figura 7.

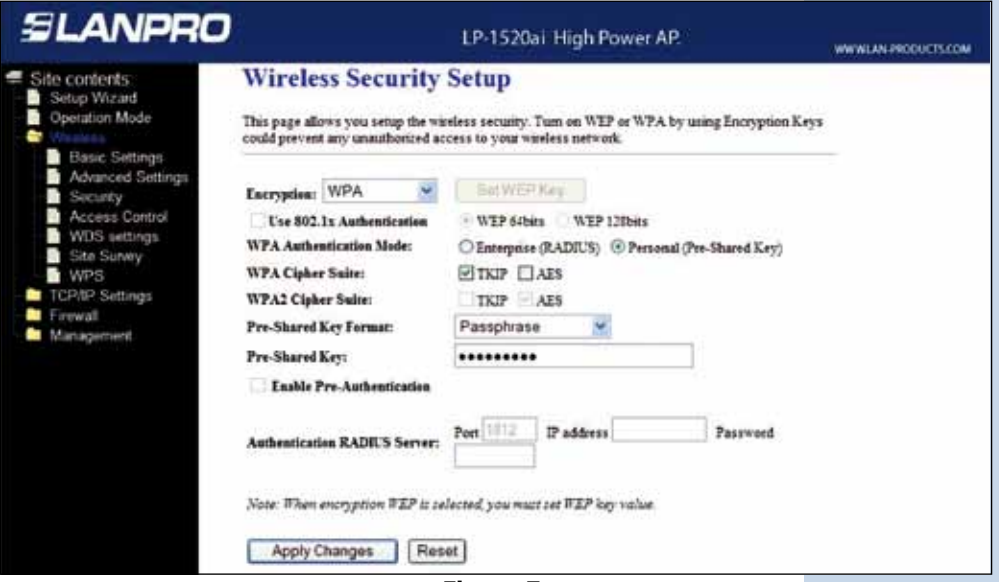

**Figure 7**

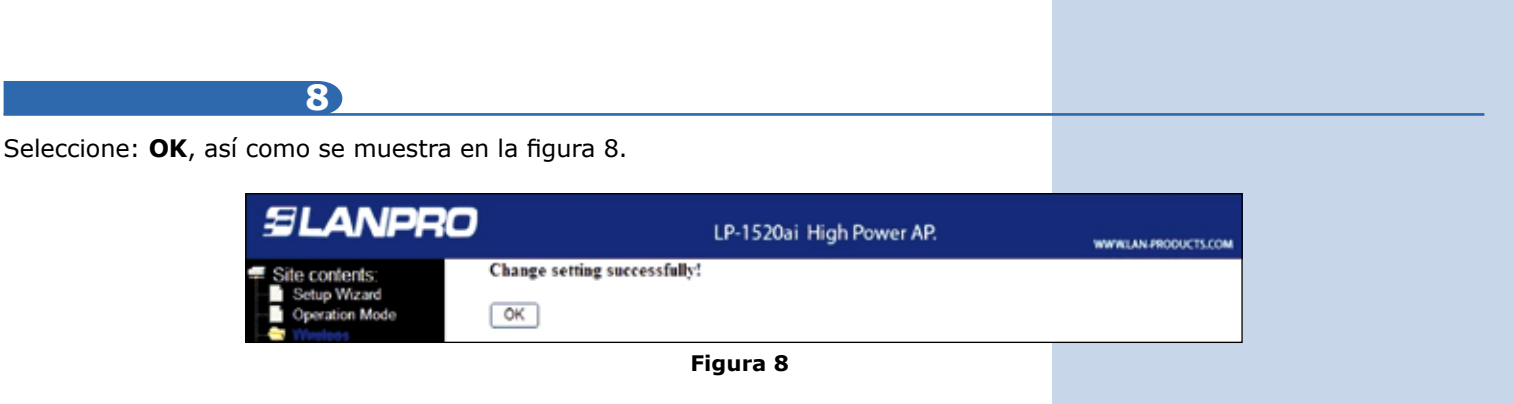

El equipo se reiniciará.

Una vez efectuada esta configuración el LP-1520ai se conectará de modo automático, aún cuando los desconecte y conecte nuevamente.

Recomendación Importante (opcional), altamente recomendada.

**9**

Así como se muestra en la figura 9, proceda a Cambiar la Clave de administración de su equipo, para esto seleccione: **Management**, luego: **Password**, coloque el nombre de usuario que es: **admin**, y coloque la nueva clave en: **New Password** y en: **Confirmed Password**, seleccione: **Apply changes**, para poder volver a acceder al equipo deberá colocar estos datos una vez que se lo pida.

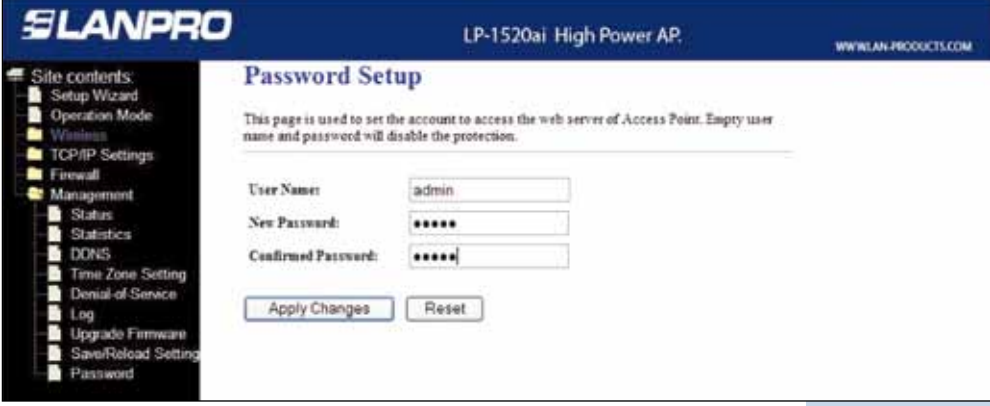

**Figura 9**